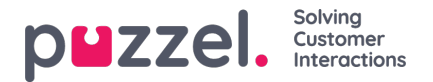

# **Add system queue**

En användare med administrationsegenskapen Add system queue satt som ON kan skapa (och ta bort) nya systemköer. En ny kö kan bara läggas till om det inte finns några osparade ändringar på sidan.

## **Lägg till systemkön**

När du vill lägga till en ny systemkö måste du välja:

- 1. Service number (endast om du har fler än ett).
- 2. Media type: Telefon, chatt, sociala medier eller e-post.

Om den valda medietypen är e-post kan du markera Scheduled task om det är relevant.

- 3. Queue name: Systemköernas visade namn.
- 4. Queue key: Köernas ID som används i arkivet, statistiken och rådatan.

5. Skill category: Välj relevant kompetenskategori (om du har minst 2 kategorier). Om du behöver en ny kompetenskategori ber du Puzzel att skapa den innan du skapar den nya kön med en kompetens i den nya kompetenskategorin.

6. New skill eller existing skill:

Om du har en ny kompetens anger du kompetensens namn. Vi rekommenderar namn som liknar könamn.

Om kompetensen redan finns väljer du den kompetensen för den nya kön.

### **Om nya köer med olika medietyper**

- En ny systemkö för telefon kan användas i konfigurationen av samtalsflödesverktyget.
- När en ny kö för chatt skapas, skapar vi också en ny chattåtkomstpunkt. (En chattåtkomstpunkt har formatet Chat\_<customer number>\_<queue\_key>, e.g. Chat\_10009\_q\_chat\_sales).
- En ny kö för sociala medier kan användas för förfrågningar från en (ny) sociala medier-kanal, konfigurerad på sidan Services Social.
- En ny kö för Scheduled task (med medietyp e-post och Scheduled task markerad) kommer att vara tillgänglig för agenter att placera nya schemalagda aktiviteter i.
- En ny kö för e-post kommer att vara tillgänglig för agenter (och bots om relevant) att vidarebefordra epostförfrågningar till. Om du behöver en ny åtkomstpunkt för en ny e-postkö, vänligen kontakta Puzzel så att vi kan skapa den.

När en ny systemkö skapas visas den på sidan Services Queues under System queue settings.

När du är klar kan du skapa en ny visningskö som innehåller den nya systemkön så att den nya visningskön visas i kööversikten i adminportalen och agentapplikationen.

### **Note**

Om du har skapat en ny kompetens för den nya systemkön bör den kompetensen läggas till i befintliga och/eller nya användargrupprofiler så att agenter kan få förfrågningar från den nya kön

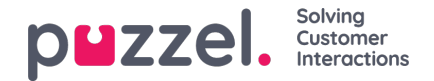

## **Ta bort systemkö (och kompetens)**

Om du vill lägga till flera systemköer och tillhörande färdigheter och eventuellt visa köer på en gång kan du ladda upp en csv / txt-fil med all nödvändig information istället för att lägga till en kö i taget. Klicka på Importera fil med köer för att öppna fönstret där du kan välja fil och förhandsgranska den innan du startar importen.

Filformat: txt / csv. Vi rekommenderar att du skapar filen i Excel och väljer sedan spara som CSV UTF-8.

#### **Den första raden måste innehålla följande rubriker**:

media\_type, task, systemqueue\_name, queue\_key, sla\_sec, wrapup\_sec, skill\_category, skill\_name, displayqueue\_name.

Rad 2-N innehåller de nya systemköerna (max 50).

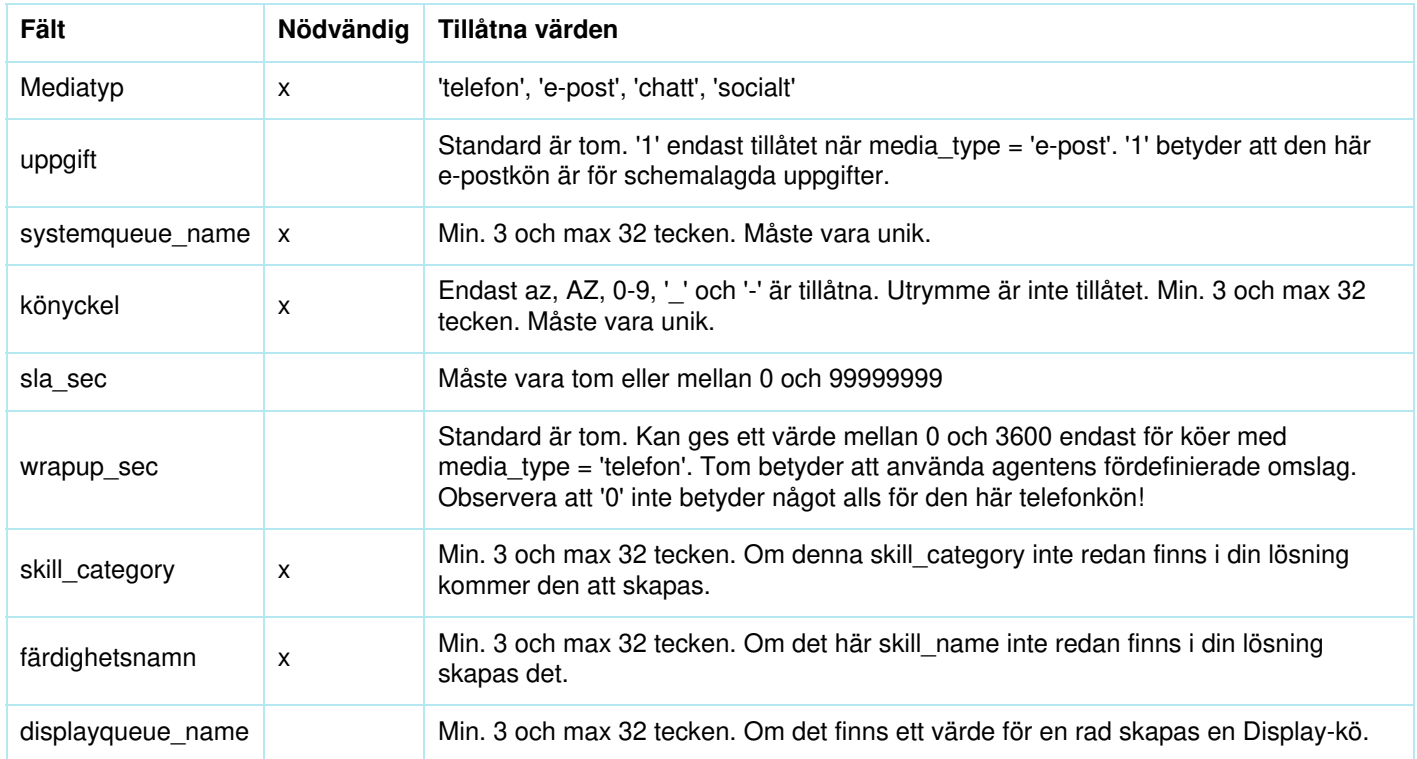

När vi validera unika för systemqueue\_name, queue\_key, skill\_category och skill\_name är systemet fallet **i** känsliga.

Specialtecken som \, ", /, |, ^, §, £, \$,%, ¤ är inte tillåtna.

Vi rekommenderar att du använder **färdighetsnamn** som liknar (eller är identiska) med systemkönamnen, eftersom profilerna du måste bygga / underhålla innehåller färdighetsnamn.

Färdigheter kan placeras i olika **färdighetskategorier** om du vill. Färdighetskategorinamn kan vara olika delar av ditt företag / din lösning, t.ex. område X, Y, X, eller t.ex. telefon, e-post, chatt, bots, uppringare etc. Eller så kan alla färdigheter vara i samma kategori, t.ex. kallad färdigheter. Vi tillåter max 255 färdigheter inom varje färdighetskategori. Vänligen rådfråga Puzzel om du behöver veta dina nuvarande kompetenskategorinamn.

När en ny chattkö skapas baserat på en fil skapar vi också en chattåtkomstpunkt.